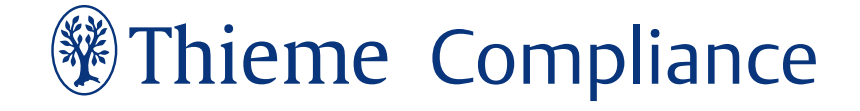

## **Technische Dokumentation Documents Desk 7.0**

## **Inhalt**

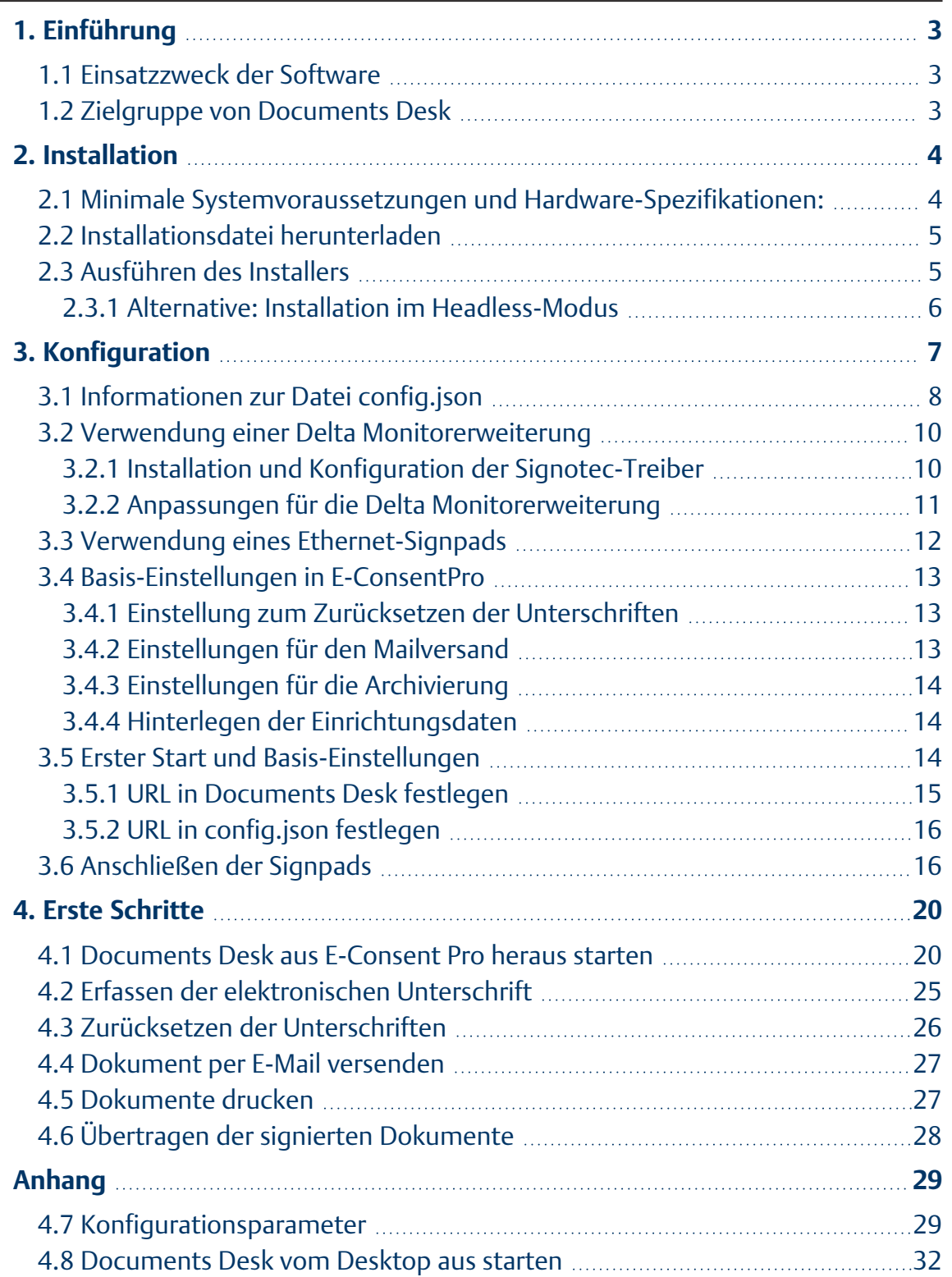

## <span id="page-2-0"></span>**1. Einführung**

### <span id="page-2-1"></span>1.1 Einsatzzweck der Software

Documents Desk ist eine Desktop-Anwendung für das Aufnahme- und Entlassmanagement bzw. die Vertragsbearbeitung. Sowohl Benutzer als auch Patienten können ausgewählte Dokumente direkt digital mittels SignPad unterschreiben. Die anschließende Speicherung des unterschriebenen Dokuments als PDF/A, sowie die konfigurierte Archivierung in Ihr KIS erfolgt vollautomatisiert.

Der Hauptvorteil von Documents Desk besteht in der nahtlosen Integration in E-ConsentPro. Darüber hinaus ist es möglich, Kopien der Dokumente für Patienten sowohl in gedruckter Form als auch per E-Mail bereitzustellen.

## <span id="page-2-2"></span>1.2 Zielgruppe von Documents Desk

Die primäre Zielgruppe von Documents Desk besteht aus Anwendern, die E-ConsentPro nutzen und ECP-Aufklärungsbögen, kundeneigene Bögen und Vertragsdokumente darin verwenden. Dokuments Desk vereinfacht als Zusatzmodul zu E-ConsentPro den Prozess des Unterschreibens dieser Dokumente, sowie deren anschließende Speicherung und Archivierung erheblich.

## <span id="page-3-0"></span>**2. Installation**

### <span id="page-3-1"></span>2.1 Minimale Systemvoraussetzungen und Hardware-Spezifikationen:

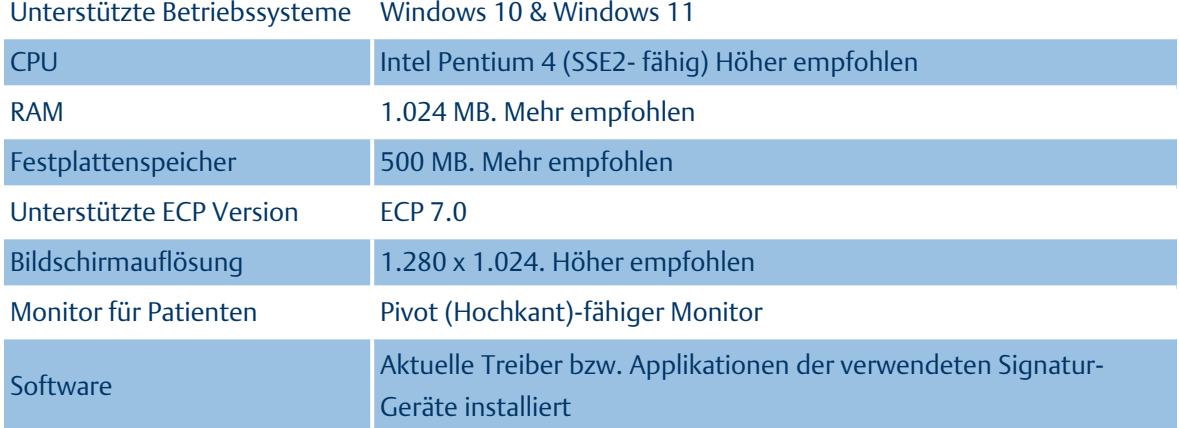

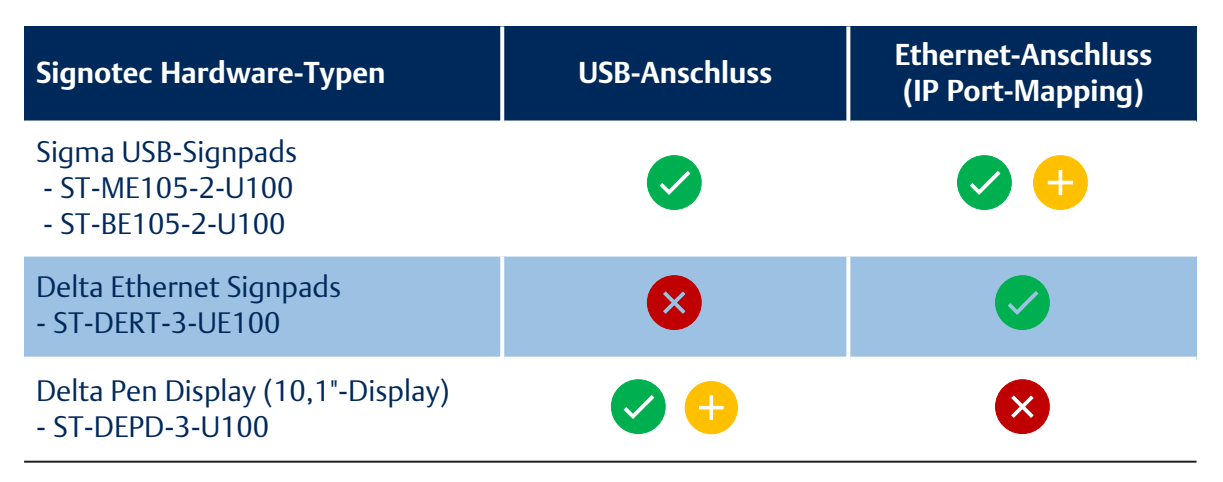

*Kompatibel Nicht kompatibel Nur bei Verwendung zusätzlicher Signotec Hard- oder Software kompatibel.*

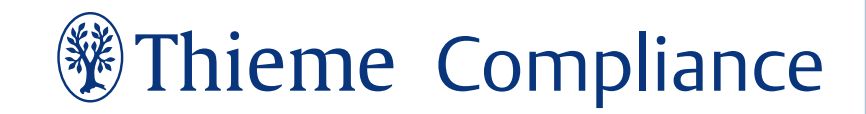

## <span id="page-4-0"></span>2.2 Installationsdatei herunterladen

Stellen Sie vor Beginn der Installation unbedingt sicher, dass Ihre Version von E-ConsentPro mit der zu installierenden Version von Documents Desk kompatibel ist (Siehe "Minimale [Systemvoraussetzungen](#page-3-1) und [Hardware-Spezifikationen:"](#page-3-1) auf der vorherigen Seite). Sollte dies nicht der Fall sein, führen Sie im Vorfeld ein Update auf die erforderliche Version von E-ConsentPro durch.

Laden anschließend Sie die Installationsdatei für Documents Desk von unserer [Webseite](https://thieme-compliance.de/de/support-e-consentpro) (https://thieme-compliance.de/de/support-e-consentpro) unter "Installationsdateien E-ConsentPro Produkt-Familie (Neuinstallation/ Update)" herunter und speichern Sie diese lokal auf Ihrem Client in einem Ordner Ihrer Wahl.

### <span id="page-4-1"></span>2.3 Ausführen des Installers

So installieren Sie die Anwendung Documents Desk auf dem Fat Client:

- 1. Starten Sie den Installationsassistenten über die heruntergeladene Setup-Datei als Administrator und folgen Sie den Anweisungen.
- 2. Wählen Sie den Installationsort für Documents Desk aus bzw. verwenden Sie den vom Installer bereitgestellten Standardpfad und klicken Sie **Installieren**.

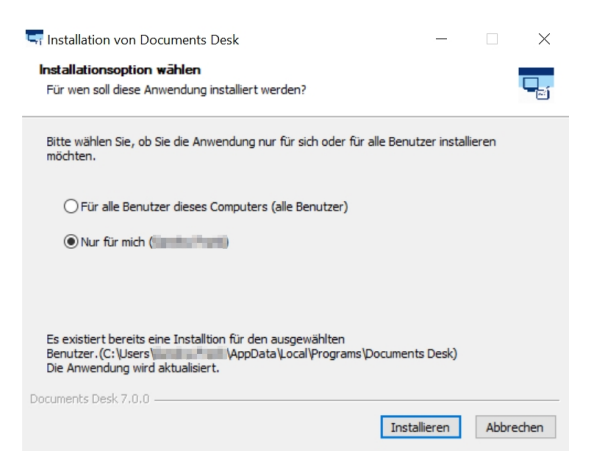

3. Warten Sie, bis die Installation abgeschlossen ist. Dies kann einige Minuten dauern.

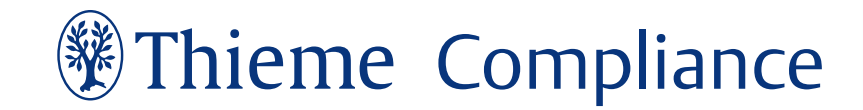

4. Nach Abschluss der Installation fahren Sie mit der ersten Einrichtung unter ["Konfiguration"](#page-6-0) auf [Seite](#page-6-0) 7 fort.

#### <span id="page-5-0"></span>2.3.1 Alternative: Installation im Headless-Modus

Es ist auch möglich, Documents Desk im Headless-Modus zu installieren. Hierzu führen Sie die Installationsdatei von Documents Desk in der Eingabeaufforderung mit den Argumenten / S und /allusers aus, also beispielsweise /"Documents Desk-7.0-exe" /S /allusers

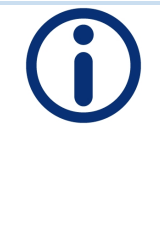

**Hinweis:** Der Benutzer, der den oben genannten Befehl ausführt, muss über Administratorrechte verfügen. Andernfalls wird das Argument /allusers eine Benutzeroberfläche anzeigen, um die Berechtigung zur Installation für alle Benutzer zu gewähren.

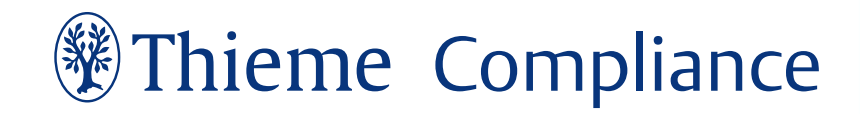

## <span id="page-6-0"></span>**3. Konfiguration**

Konfigurieren Sie bei Bedarf die Einstellungen oder Präferenzen innerhalb der Anwendung Documents Desk gemäß Ihren Anforderungen. Dies kann das Festlegen von Standardordnern, das Anpassen von Anzeigeoptionen oder die Integration von anderen Komponenten umfassen.

Abgesehen von den Anpassungsmöglichkeiten über das Menü innerhalb von Documents Desk können Sie wichtige Änderungen auch in der Datei "config.json" vornehmen. Diese muss nach Installation von Documents Desk manuell angelegt werden:

Navigieren Sie in Ihrem Dateipfad zu "C:\Programme\Documents Desk" bzw. dem bei der Installation angelegten Pfad und öffnen Sie die darin enthaltene Datei "config.example.json" mit einem beliebigen Texteditor. Nehmen Sie nun die gewünschten Änderungen vor und speichern Sie die Datei anschließend unter dem Namen "config.json".

Alle nötigen Parameter und Optionen zum Anpassen der config.json finden Sie inklusive Anwendungsbeispiel unter ["Konfigurationsparameter"](#page-28-1) auf Seite 29.

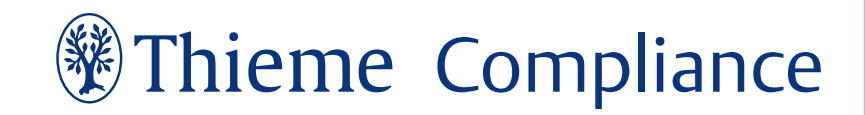

## <span id="page-7-0"></span>3.1 Informationen zur Datei config.json

Aufgrund der Vielzahl an existierenden Kundensystemen und -anforderungen kann ein erhöhter Konfigurationsaufwand für die individualisierte Nutzung von Documents Desk erforderlich sein. Daher können prinzipiell folgende Konfigurationsdateien existieren:

- **·** Die globale Konfigurationsdatei config.json muss vom Administrator bei Bedarf im Installationsordner von Documents Desk (in der Regel "C:\Program Files\Documents Desk") erstellt werden.
- <sup>l</sup> Die **Konfigurationsdatei für einen bestimmten Client** muss vom Administrator bei Bedarf erstellt werden. Optional gilt dies auch für zentralisierte Systeme. Der Speicherort wird durch die Windows-Systemumgebungsvariable in der globalen Konfiguration mit "clientsPathSystemVariableName" definiert.
- <sup>l</sup> Die **benutzerspezifische Konfigurationsdatei** wird automatisch erstellt, wenn Documents Desk zum ersten Mal gestartet wird. Sie wird dabei an einem benutzerspezifischen Speicherort angelegt, in der Regel unter "C:\Users\..\AppData\Roaming\documentsdesk".

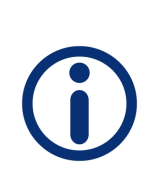

**Hinweis:** Für alle Parameter gilt: Die benutzerspezifische Konfiguration hat Vorrang vor einer Client-spezifischen und diese hat wiederum Vorrang vor der globalen Konfiguration. Die Datei config.json kann nach einmaliger Konfiguration auf alle Rechner mit identischer Hardware verteilt werden.

## Anwendungsbeispiel

Der bevorzugte Speicherort des Parameters "secondaryWindowIsActive" zur Aktivierung des Patientenmonitors liegt in der clientspezifischen Konfiguration, und der Standardwert ist "true". Daraus folgt:

<sup>l</sup> Wenn der Administrator den Patientenmonitor für alle Benutzer aktivieren bzw. nutzen möchte muss er nach der Installation nichts Zusätzliches tun, da dies die Standardvoreinstellung ist.

- <sup>l</sup> Wenn der Administrator den Patientenmonitor für alle Benutzer deaktivieren möchte, muss er diesen Parameter zur globalen Konfiguration hinzufügen und auf "false" setzen.
- <sup>l</sup> Wenn der Administrator den Patientenmonitor für bestimmte Kundengeräte (PCs) deaktivieren möchte, muss er die clientspezifische Konfiguration erstellen und einrichten und diesen Parameter für den entsprechenden Kunden auf "false" setzen.

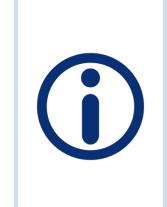

**Hinweis:** Die Einrichtung einer clientspezifischen Konfiguration kann eine gewisse Komplexität beinhalten. Aktuell ist dieses Einrichtungskonzept ausschließlich mit diesem einen Parameter möglich und grundsätzlich für den Ethernet-Workflow gedacht.

<sup>l</sup> Wenn der Administrator den Patientenmonitor für bestimmte Benutzer deaktivieren möchte (was unwahrscheinlich ist), muss er diesen Parameter nach der Installation in die benutzerspezifische Konfiguration aufnehmen. Documents Desk muss anschließend einmalig von diesem Benutzer geöffnet werden. Der Wert dieses Parameters sollte "false" sein.

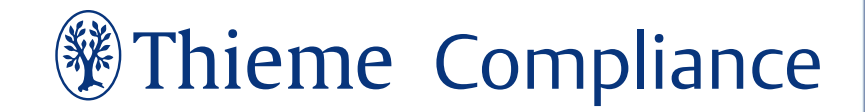

### <span id="page-9-0"></span>3.2 Verwendung einer Delta Monitorerweiterung

Führen Sie folgenden Schritte **ausschließlich bei Nutzung einer Delta Monitorerweiterung von Signotec** aus und beachten Sie hierzu auch die in unter "Minimale [Systemvoraussetzungen](#page-3-1) und Hard[ware-Spezifikationen:"](#page-3-1) auf Seite 4 genannten Hinweise:

#### <span id="page-9-1"></span>3.2.1 Installation und Konfiguration der Signotec-Treiber

1. Laden Sie die [Treiber](https://www.signotec.com/software/tools-und-treiber/treiber/) (1) von der Webseite des Herstellers herunter und installieren Sie

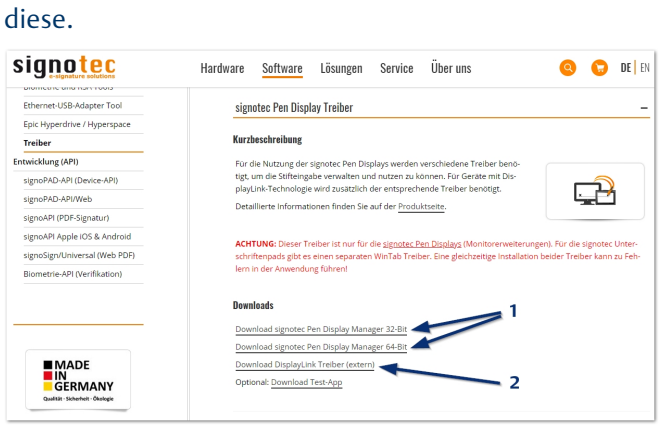

- 2. Führen Sie den gleichen Schritt auch für die zwingend benötigten Windows-Treiber (2) aus, die Sie auf der selben Seite herunterladen können.
- 3. Starten Sie den Pen Display Manager und konfigurieren Sie auf dem Register "Zuordnung" bzw. "Mapping"die korrekte Bildschirmzuordnung des Signotec Pen Displays (Portrait).

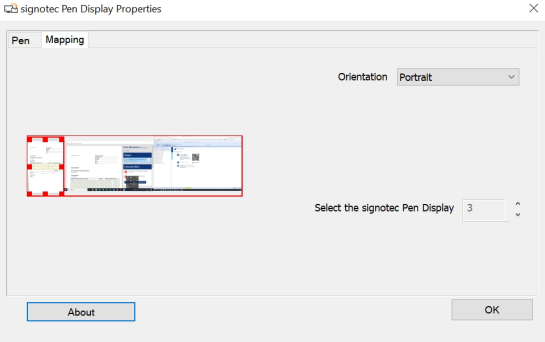

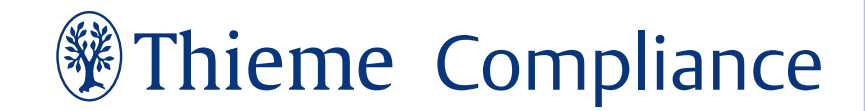

#### <span id="page-10-0"></span>3.2.2 Anpassungen für die Delta Monitorerweiterung

1. Das Delta Pen Display wird in der Konfiguration von Documents Desk sowohl als Bildschirm, als auch als Monitor erkannt. Die weitere Konfiguration können Sie in Documents Desk über den Menüpunkt **Geräte** vornehmen.

#### Geräte

#### **Bildschirme**

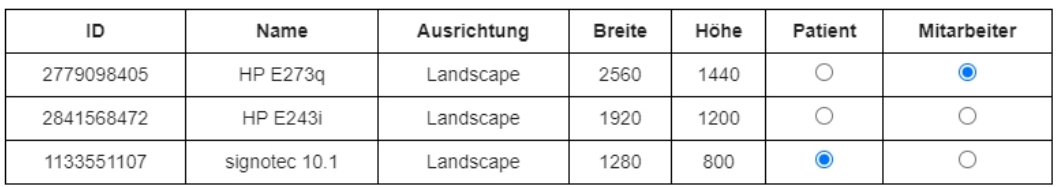

Signatur-Tablet 2

#### Signatur-Tablet 1

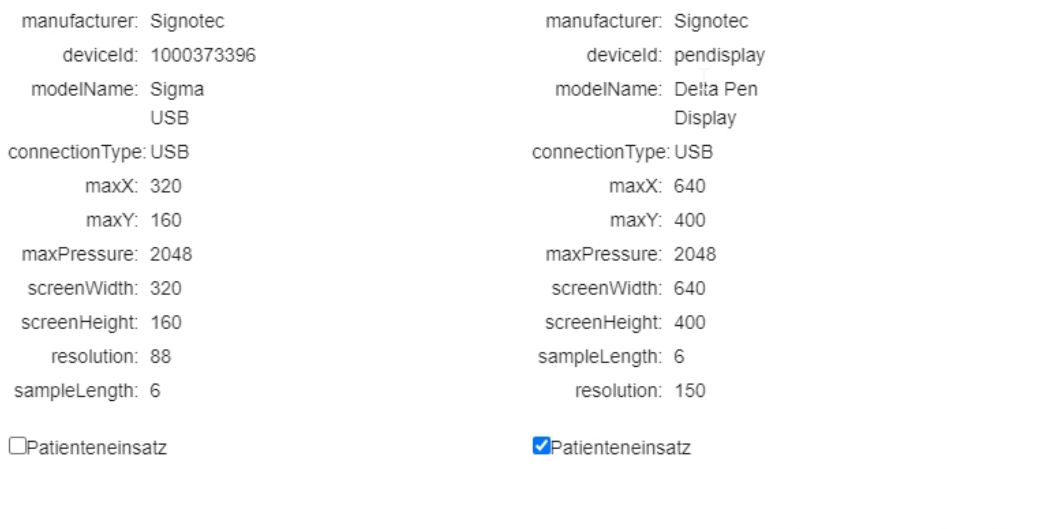

**AKTUALISIEREN SCHLIESSEN** 

*Beispiel-Ansicht des Konfigurationsfensters.*

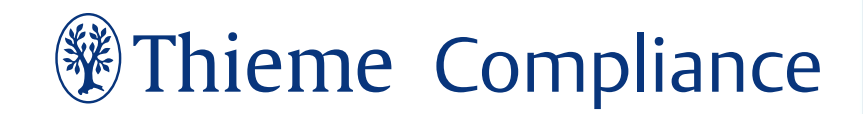

## <span id="page-11-0"></span>3.3 Verwendung eines Ethernet-Signpads

Falls Sie ein Ethernet Signpad bzw. einen Ethernet to USB Adapter von Signotec nutzen wollen, muss das entsprechende Gerät im Vorfeld konfiguriert werden. Bei Nutzung eines Ethernet Signpads wird Ihnen die IP und die zugehörige Portnummer direkt bei Anschluss auf dem Signpad angezeigt und kann in der config.jsaon hinterlegt werden (s.u.).

Bei Nutzung eines Ethernet to USB Adapters von Signotec ist hingegen die Installation des [Signotec](https://en.signotec.com/portal/seiten/download-tools-and-more-900000508-10002.html) Ethernet USB Adaptor Tool [\(XT-Admin-XXL\)](https://en.signotec.com/portal/seiten/download-tools-and-more-900000508-10002.html) erforderlich. Nach Anschluss des entsprechenden Gerätes stellt das Tool dieses wie folgt dar.

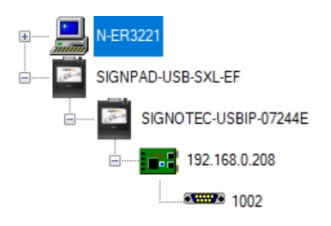

Notieren Sie sich die IP-Adresse und den dargestellten Port und fügend Sie diese in der der Datei config.json ein (Siehe ["Informationen](#page-7-0) zur Datei config.json" auf Seite 8). Für o. g. Beispiel würde der Eintrag daher "signpadIPs":"192.168.0.208:1002" lauten.

Anschließend können Sie einen EDP-Bogen zuweisen und in Documents Desk öffnen. Wie gewohnt erscheint nach einem Klick auf **Unterschrift Patient** das Signaturfenster, über dem nun die IP und der Port noch einmal übersichtlich dargestellt werden:

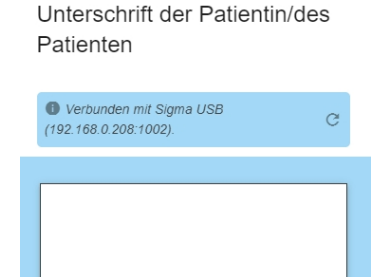

ABBRECHEN

..:: Öffentlich ::..<br>Seite 12 von 33

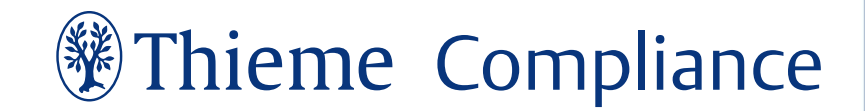

### <span id="page-12-0"></span>3.4 Basis-Einstellungen in E-ConsentPro

Um E-ConsentPro mit allen enthaltenen Funktionen nutzen zu können, sind einmalig die folgenden Konfigurationsschritte auszuführen.

#### <span id="page-12-1"></span>3.4.1 Einstellung zum Zurücksetzen der Unterschriften

Damit der Button zum Zurücksetzen der Unterschriften in Documents Desk erscheint (Siehe ["Zurück](#page-25-0)setzen der [Unterschriften"](#page-25-0) auf Seite 26), muss diese Funktion in der **Zugriffsverwaltung** von E-ConsentPro unter **Mandant** - **Digitaler Workflow** - **Documents Desk** aktiviert werden.

- Documents Desk
- Unterschrift(en) kann / können zurückgesetzt werden

#### <span id="page-12-2"></span>3.4.2 Einstellungen für den Mailversand

Um den Versand von E-Mails aus Documents Desk heraus an den Patienten zu ermöglichen (Siehe ["Dokument](#page-26-0) per E-Mail versenden" auf Seite 27), ist die Konfiguration des E-Mail-Versands in den globalen Einstellungen von E-ConsentPro notwendig. Sie finden diese unter **Datei** - **Globale Einstellungen** - **Netzwerkeinstellungen** - **E-Mail-Konfiguration**. Beachten Sie hierbei insbesondere die Möglichkeit, während der Konfiguration eine benutzerdefinierte Vorlage und eigenen Text für die ausgehenden E-Mails zu verwenden. Nach erfolgter Konfiguration sollten Sie darüber hinaus über "E-Mail-Versand testen" eine abschließende Überprüfung vornehmen. Weitere Informationen zu diesem Thema finden Sie in unserer [Online-Hilfe](https://thieme-compliance.de/de/e-consentpro_hilfe/e-mail_konfigurieren.html).

Beachten Sie außerdem, dass unter **Admin** - **Zugriffsverwaltung** - **Mandant** - **Digitaler Workflow** - **E-Mail-Versand** der Haken bei "PDFs per E-Mail an Patienten senden" gesetzt, sowie eine gültige Absenderadresse hinterlegt sein muss.

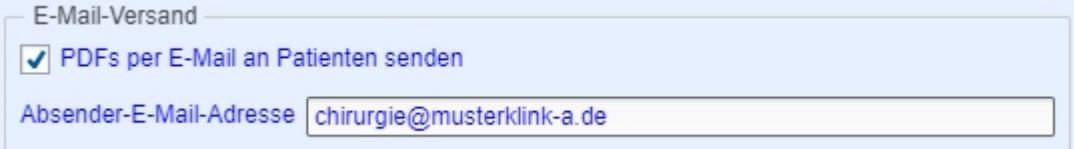

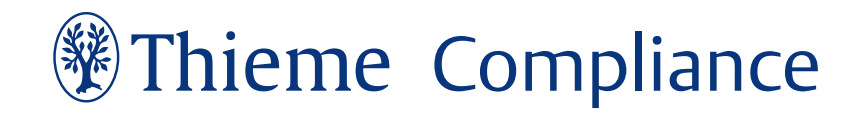

#### <span id="page-13-0"></span>3.4.3 Einstellungen für die Archivierung

Um die Bögen nach Beenden des Workflows (Siehe "Übertragen der signierten [Dokumente"](#page-27-0) auf Seite [28](#page-27-0)) automatisch archivieren zu lassen, sind ebenfalls einige Einstellungen in der **Zugriffsverwaltung** von E-ConsentPro erforderlich. Bei MDM-Versand müssen Sie außerdem Anpassungen an der ecp. config vornehmen. Da die benötigten Einstellungen gegebenenfalls umfangreich ausfallen können, finden Sie weitere Informationen zu diesen Themen unter folgenden Links in unserer Online-Hilfe:

#### [Archivierung](https://thieme-compliance.de/de/e-consentpro_hilfe/archivierungvorbereiten.html) vorbereiten

Unterstützte Teilprozesse und deren [Konfiguration](https://thieme-compliance.de/de/e-consentpro_hilfe/hl7-unterstuetzte-teilprozesse.html)

[HL7v2-Schnittstelle](https://thieme-compliance.de/de/e-consentpro_hilfe/hl7v2-schnittstelle.html)

#### <span id="page-13-1"></span>3.4.4 Hinterlegen der Einrichtungsdaten

Damit die Bögen automatisch mit wichtigen Informationen wie Standortdaten, Logo, etc. befüllt werden, müssen Sie diese einmalig in E-ConsentPro hinterlegen. Sie finden die hierfür erforderliche Eingabemaske unter **Admin** - **Zugriffsverwaltung** - **Mandant** - **Einrichtungsdaten**.

### <span id="page-13-2"></span>3.5 Erster Start und Basis-Einstellungen

Beim ersten Start von Documents Desk erscheint der Hauptbildschirm der Anwendung.

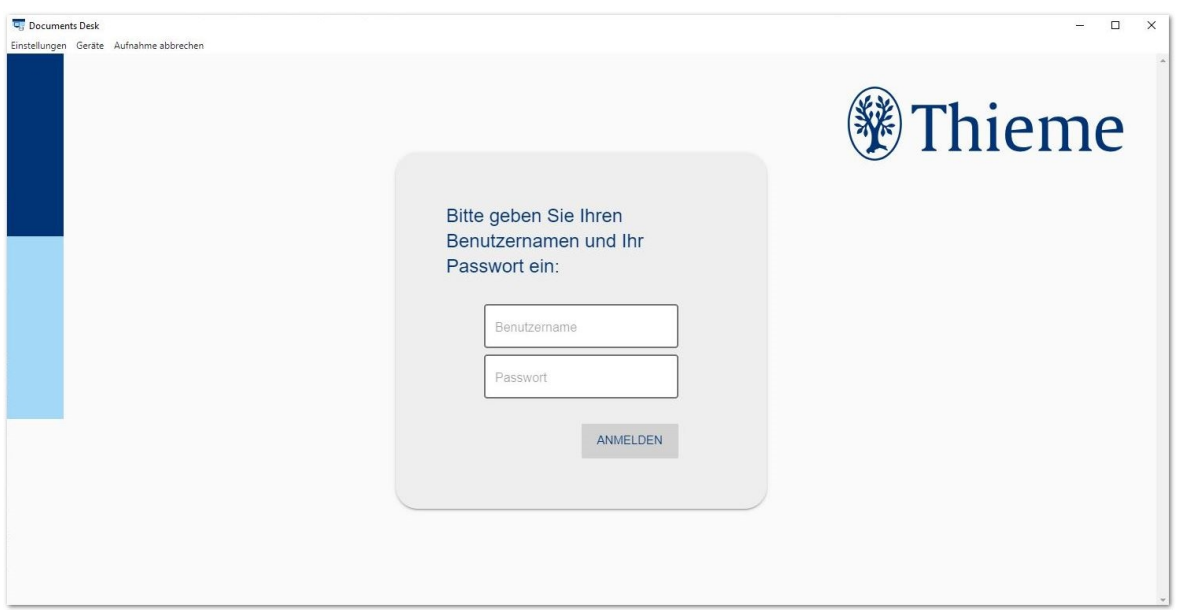

Je nach vorgenommener Konfiguration (Siehe ["Informationen](#page-7-0) zur Datei config.json" auf Seite 8) stehen Ihnen nun die beiden folgenden Optionen zum Hinterlegen der korrekten URL zur Verfügung:

#### <span id="page-14-0"></span>3.5.1 URL in Documents Desk festlegen

Bei Verwendung einer benutzerspezifischen Konfiguration können Sie die URL über die Einstellungen in Documents Desk festlegen.

Klicken Sie hierzu als erstes auf **Einstellungen** in der linken oberen Ecke der Anwendung.

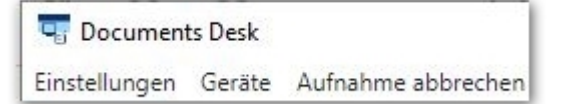

Nun erscheint folgendes Fenster. Tragen Sie hier Ihre E-ConsentPro Server URL ein.

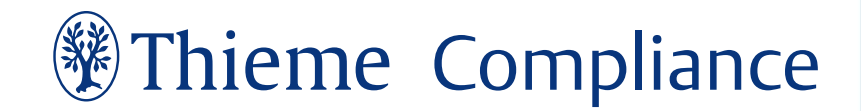

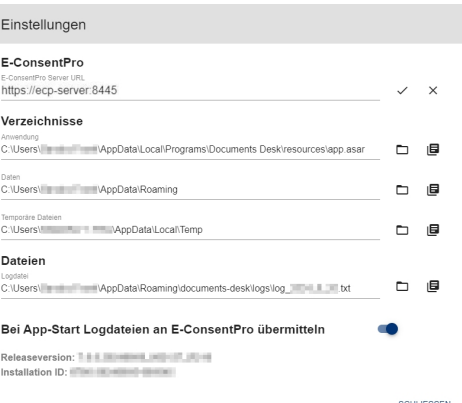

Anschließend können Sie das Fenster für die Einstellungen schließen. Melden Sie sich einmalig mit Ihrem E-ConsentPro-Benutzernamen und -Passwort an.

#### <span id="page-15-0"></span>3.5.2 URL in config.json festlegen

Da diese Anpassung bei einer benutzerübergreifenden Konfiguration nicht in den Einstellungen vorgenommen werden kann, ist es erforderlich, die URL für E-ConsentPro in der globalen Konfiguration zu hinterlegen. Gehen Sie hierzu wie folgt vor:

Öffnen Sie die Datei "config.example.json" bzw. "config.json" wie unter ["Konfiguration"](#page-6-0) auf [Seite](#page-6-0) 7 beschrieben mit einem beliebigen Texteditor:

 $\overline{\Box}$ "ecpServerUrl": "https://ecp-server:8445", "secondaryWindowIsActive": true, "uploadLogsOnLaunch": true, "clientsPathSystemVariableName": "DOCDESKCLIENTSPATH" "signpadIPs": "192.168.100.3:1024,192.168.100.4:1024"

Tragen Sie hier im Parameter "ecpServerUrl" die entsprechende E-ConsentPro URL ein und speichern Sie die Änderung als neue Datei unter dem Namen "config.json".

## <span id="page-15-1"></span>3.6 Anschließen der Signpads

1. Schließen Sie nun ihre Signotec Unterschriftenpads an das Endgerät an, auf welchem Sie auch Documents Desk nutzen. Dies kann über drei verschiedene Methoden geschehen:

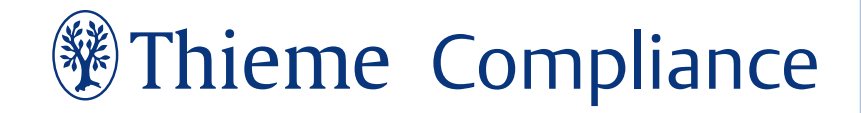

#### **Documents Desk per Fat Client** Möglichkeit 1: Nutzung von Signpads mit USB-Anschluss

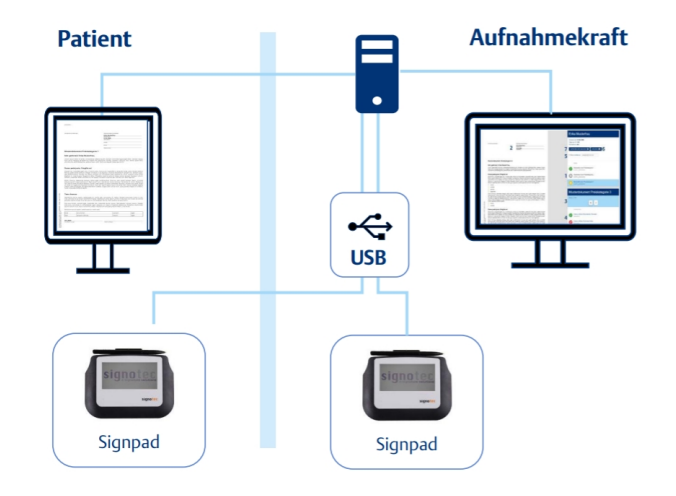

#### Kompatible signotec Signpads mit USB-Anschluss:

Sigma USB Signpads (4") Î. (ST-ME105-2-U100; ST-BE105-2-U100)

#### **Documents Desk per Fat Client** Unterstützte Umgebungen und kompatible Hardware

Möglichkeit 2: Nutzung von Signpads mit Ethernet-Anschluss (per IP Port Mapping)

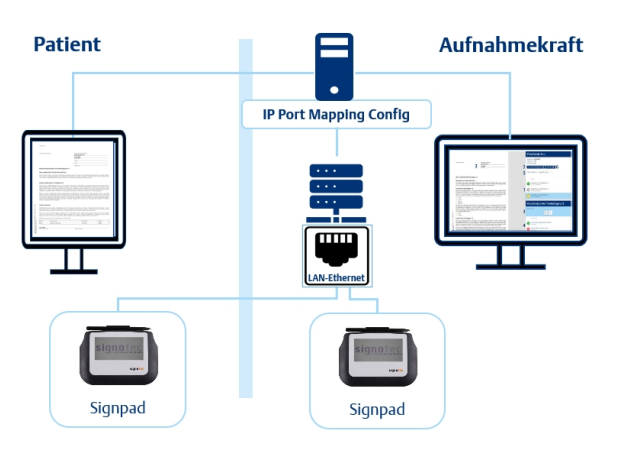

Kompatibles signotec Signpad mit USB-Anschluss & signotec Ethernet zu USB Adapter (ST-TCPIP-USB-CONV-3):

Sigma USB Signpads (4" Display)<br>(ST-ME105-2-U100; ST-BE105-2-U100)

Kompatibles signotec Signpad<br>mit Ethernet-Anschluss:

Delta Ethernet Signpads (10,1" Display) à,  $(ST-DERT-3-UE100)$ 

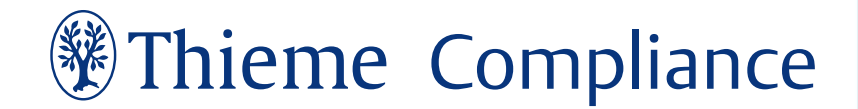

#### **Documents Desk per Fat Client**

Möglichkeit 3: Monitorerweiterung - Nutzung von Signpad und Pen Display mit USB-Anschluss

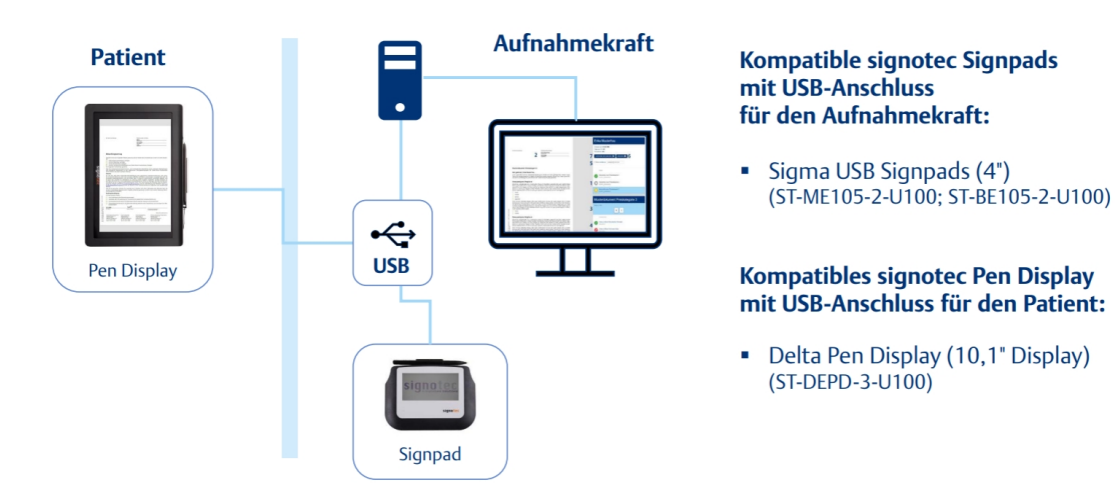

**Hinweis:** Bei Verwendung eines Signotec Delta Pen Displays (ST-DEPD-3-U100) oder eines Ethernet-Signpads (ST-DERT-3-UE100) müssen im Vorfeld zusätzliche Installationsschritte ausgeführt werden. Die entsprechenden Installationsanleitungen finden Sie unter ["Ver](#page-9-0)wendung einer Delta [Monitorerweiterung"](#page-9-0) auf Seite 10 bzw. unter "Verwendung eines [Ethernet-Signpads"](#page-11-0) auf Seite 12.

2. Klicken Sie nun auf die Schaltfläche **Geräte** oben links im Fenster von Documents Desk.

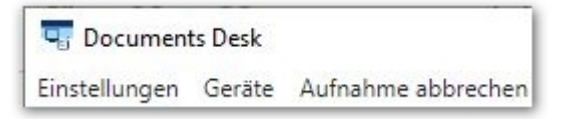

- 3. Nach Öffnen des Konfigurationsfensters kann es einen Moment dauern, bis Ihre Signpads und Monitore erkannt werden.
- 4. Sobald die Identifizierung der Geräte erfolgt ist, sollte das geöffnete Fenster der Abbildung unten ähneln. Sie erkennen die erfolgreiche Verbindung an der Auflistung der technischen Daten Ihrer angeschlossenen Geräte. Über die Radio-Buttons und Checkboxen können Sie Änderungen an den entsprechenden Zuweisungen vornehmen.

#### Geräte

#### **Bildschirme**

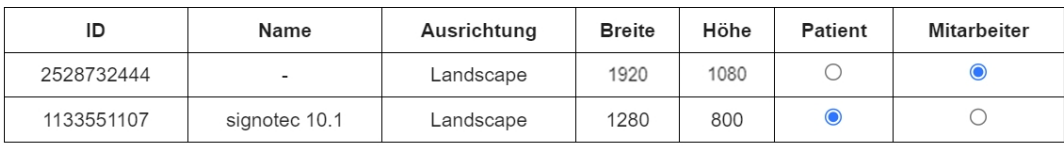

#### **Signatur-Tablet 1**

#### **Signatur-Tablet 2**

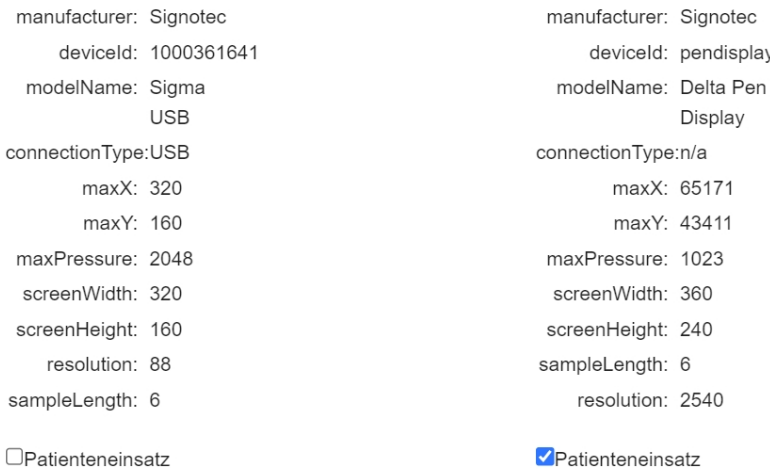

*Beispiel-Ansicht des Konfigurationsfensters mit einem angeschlossenen Monitor, einem Sigma Signpad und eines Delta Pen Displays (Monitor mit integriertem Signpad).*

Durch die Unterstützung mehrerer Unterschriftenpads wird die getrennte Nutzung durch das medizinische Personal und Ihre Patienten gewährleistet.

> **Hinweis:** Bitte beachten Sie, dass Sie nach Anschluss oder Entfernen von Signpads einmalig die Schaltfläche **Aktualisieren** anklicken, damit die vorgenommenen Änderungen erkannt werden. Änderungen an der Hardware (beispielsweise Anschluss einen neuen Monitors) erfordern einen Neustart von Documents Desk.

## <span id="page-19-0"></span>**4. Erste Schritte**

### <span id="page-19-1"></span>4.1 Documents Desk aus E-Consent Pro heraus starten

Der Start von Documents Desk über E-ConsentPro stellt die übliche Vorgehensweise dar und bietet Ihnen den Vorteil, dass die entsprechenden Dokumente direkt mit den Informationen der Patienten vorausgefüllt sind.

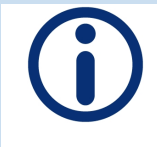

**Hinweis:** Prinzipiell ist es auch möglich, Dokuments Desk losgelöst von E-ConsentPro zu starten (Desktop-Verknüpfung, etc.) Diese Vorgehensweise wird ausdrücklich nicht empfohlen und sollte ausschließlich für administrative Zwecke genutzt werden. Weitere Hinweise hierzu finden Sie im Anhang unter ["Documents](#page-31-0) Desk vom [Desktop](#page-31-0) aus starten" auf Seite 32.

Im Folgenden wird beschrieben, wie Sie in E-Consent Pro einen Bogen auswählen und diesen direkt mit Patientendaten befüllt in Documents Desk aufrufen können. Hierfür ist die Übergabe der Patientendaten aus Ihrem KIS heraus zwingend erforderlich und im Vorfeld einzurichten. Nähere Informationen zu diesem Thema finden Sie in unserer [Onlinehilfe](https://thieme-compliance.de/de/e-consentpro_hilfe/schnittstellen.html).

Darüber hinaus wird der Vorgang der Übergabe von Dokumenten mit vorausgefüllten Patientendaten an Documents Desk erläutert:

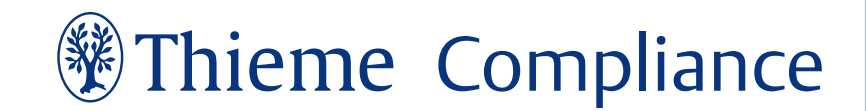

1. Navigieren Sie zunächst innerhalb von E-Consent Pro im **Navigator** zu **Eigene Bögen**.

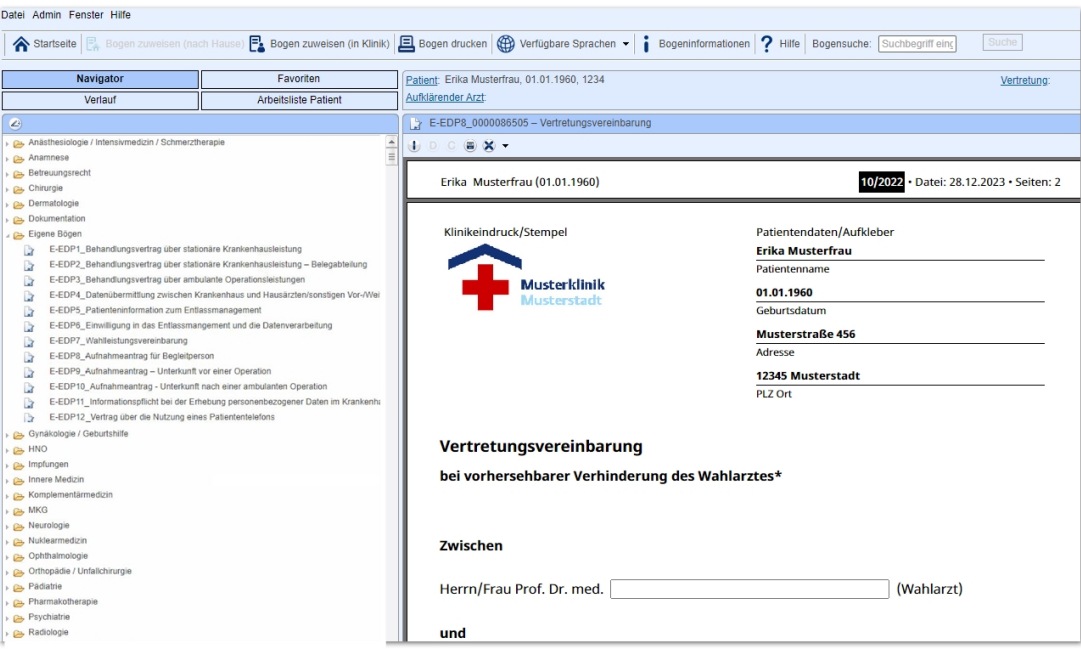

2. Unter **Eigene Bögen** sind Ihre Vertragsdokumente enthalten. Klicken Sie mit der rechten Maustaste auf die zu bearbeitenden Bögen und anschließend auf **(Sprache) zuweisen (in Klinik)**.

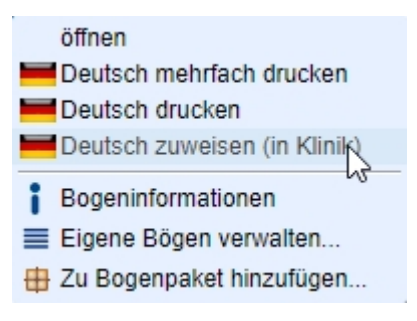

Sollen mehrere Bögen zugewiesen werden, markieren Sie diese mit Strg +

Linksklick, bevor Sie diese wie oben beschrieben dem Patienten zuweisen.

3. Anschließend erscheint eine Ansicht mit verschiedenen Informationen sowie einem Link, in welchem der bzw. die zugewiesenen Bögen in Documents Desk geöffnet werden können. Klicken Sie hier auf die Schaltfläche **Patient in Documents Desk öffnen**, direkt unterhalb des QR-Codes.

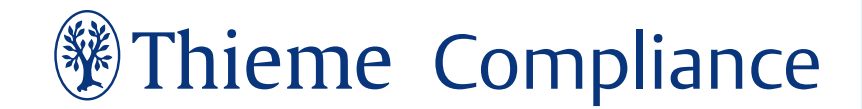

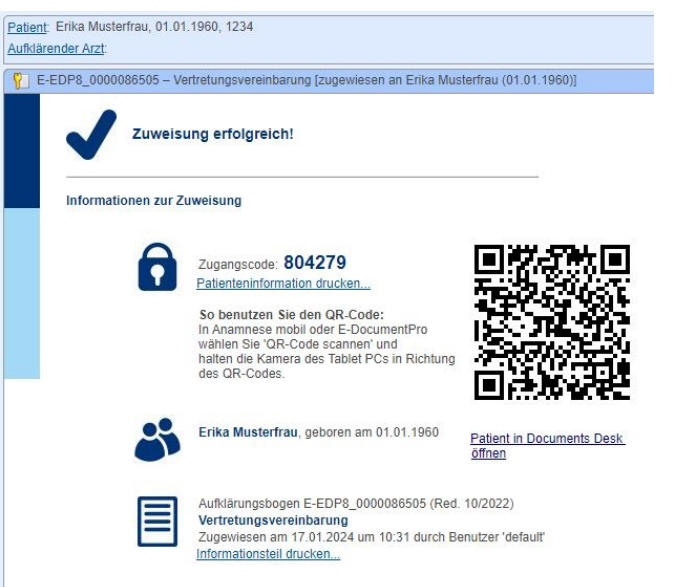

**Hinweis:** Sollte an dieser Stelle eine Eingabemaske für Patientendaten erscheinen, so überprüfen Sie bitte die Anbindung von E-ConsentPro an Ihr KIS. In diesem Fall wurden die Patientendaten nicht korrekt aus Ihrem KIS an ECP übertragen.

4. Bestätigen Sie die nun folgende Sicherheitsabfrage mit Klick auf **Öffnen**.

#### Diese Website versucht, Documents Desk zu öffnen. https://ecp-server:8445 möchte diese Anwendung öffnen.

Öffnen Abbrechen

5. Anschließend startet Documents Desk automatisch. Die entsprechenden Bögen sind hierbei direkt mit den Patientendaten befüllt und können somit weiter bearbeitet und unterschrieben werden.

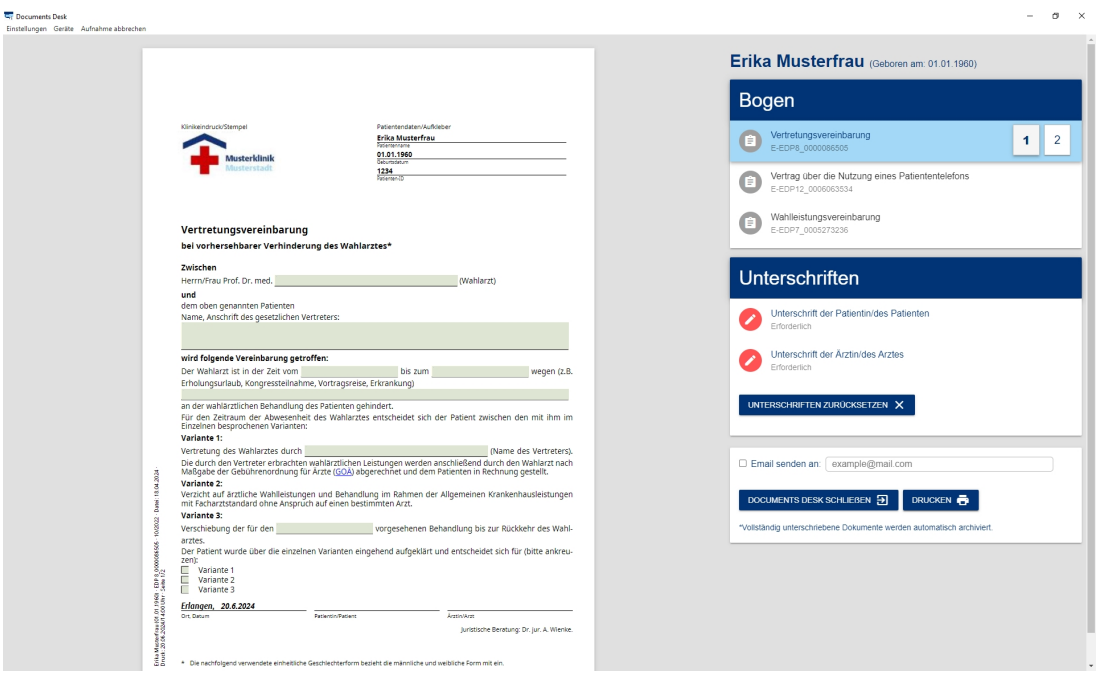

<span id="page-22-0"></span> *Ansicht des Bogens auf dem Monitor des Klinikpersonals.* 

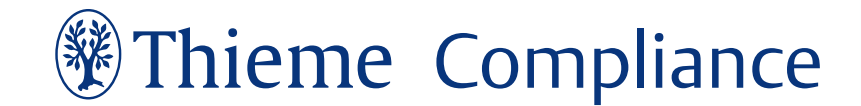

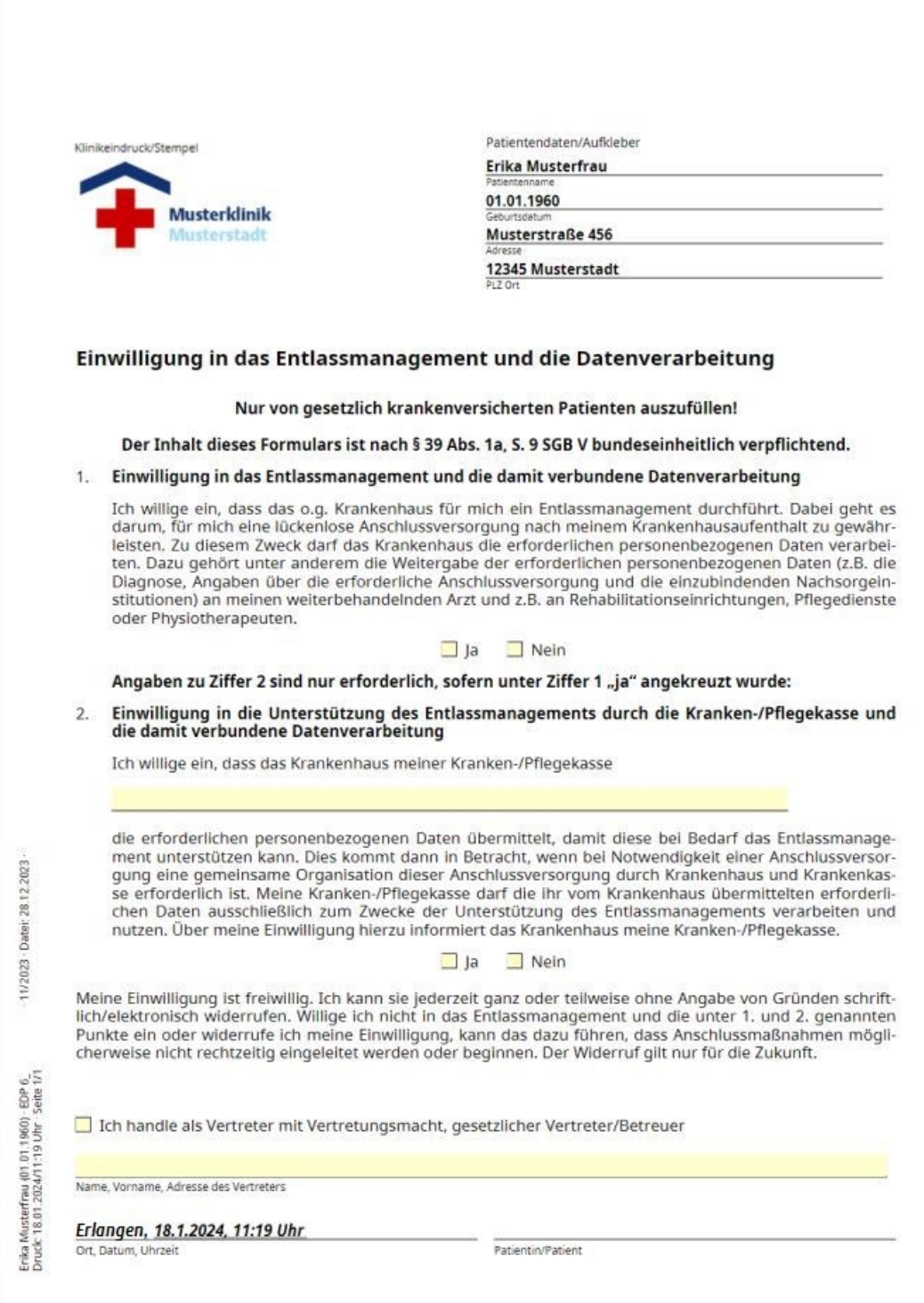

#### *Ansicht des Bogens auf dem Monitor des Patienten.*

Documents Desk öffnet hierbei zwei Fenster. So können das medizinische Personal und der Patient die Dokumente auf unterschiedlichen Bildschirmen einsehen, nachdem dies im Vorfeld in der Konfiguration (Siehe ["Konfiguration"](#page-6-0) auf Seite 7) festgelegt wurde. Die Bögen können nun vom Patienten mittels Signpad unterschrieben werden.

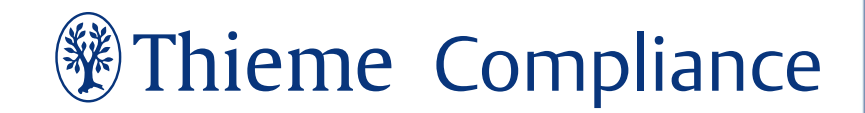

## <span id="page-24-0"></span>4.2 Erfassen der elektronischen Unterschrift

Wie bereits unter " Ansicht des Bogens auf dem Monitor des [Klinikpersonals. "](#page-22-0) auf Seite 23 dargestellt, finden Sie auf der rechten Seite der Darstellung die Übersicht der Patientendaten und der zugewiesenen Dokumente. Klicken Sie hier auf die Schaltfläche **Unterschrift des Patienten**:

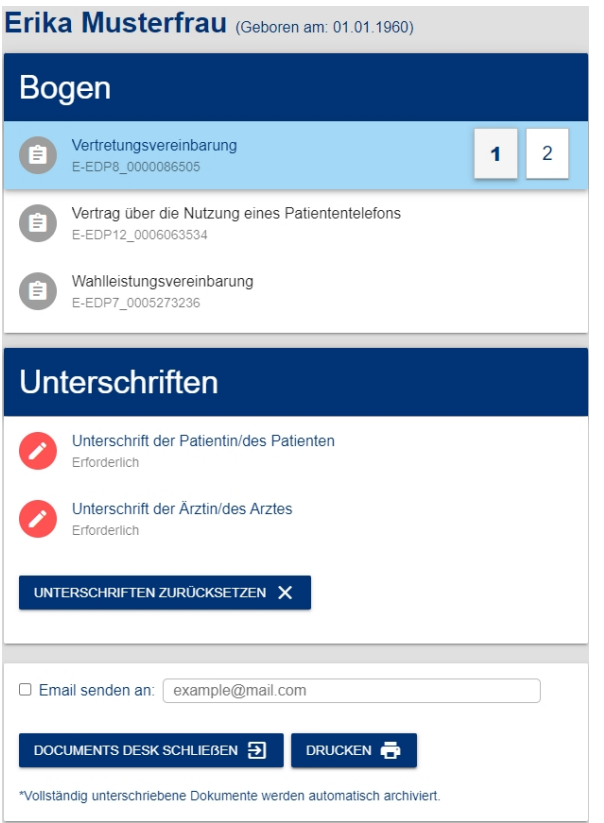

Im Anschluss öffnet sich auf beiden Bildschirmen das Fenster zum Erfassen der Unterschrift. Mit Hilfe des Signpads kann diese jetzt erfolgen. Die Aktivierung des Gerätes erfolgt automatisch, sobald erkannt wird, dass eine Unterschrift erfasst werden soll. Dabei wird das verbundene Gerät zur Erfassung der Unterschrift oberhalb des Eingabefeldes eingeblendet.

Anschließend haben Sie bzw. der Patient die Möglichkeit, die Unterschrift zu überprüfen, sie dann zur Verwendung freizugeben, oder zu verwerfen. Der Workflow kann erst dann fortgesetzt werden, wenn die Bestätigung mit einem Klick auf den Button **Unterschrift verwenden** erfolgt ist.

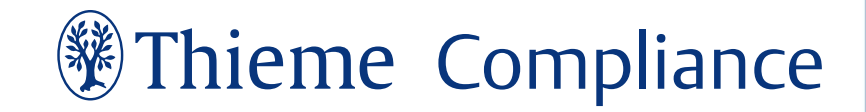

Unterschrift der Patientin/des Patienten

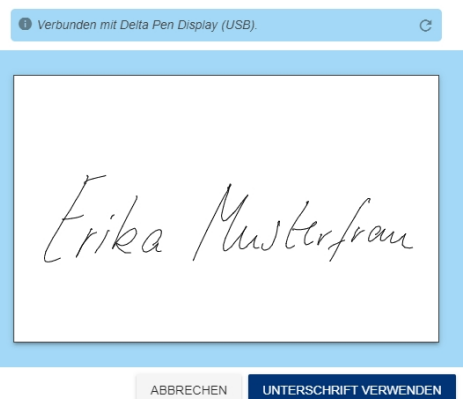

Falls weitere Dokumente unterschrieben werden sollen, können diese auf der rechten Seite des Anwendungsfensters ausgewählt und ebenfalls unterschrieben werden. Ansonsten schließt sich das Fenster automatisch.

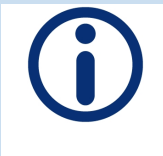

**Hinweis:** Bitte stellen Sie vor Erfassen eines neuen Patienten unbedingt sicher, dass der aktuelle Vorgang korrekt abgeschlossen wurde. Ansonsten kann dies zum kompletten Verlust der Daten des vorherigen Erfassungsvorgangs führen.

## <span id="page-25-0"></span>4.3 Zurücksetzen der Unterschriften

Sollen an der erfolgten Aufklärung bzw. Erfassung des Patienten Änderungen oder Ergänzungen vorgenommen werden, müssen die bisher erfolgten Unterschriften erneut vorgenommen werden. Hierzu klicken Sie auf den Button **Unterschriften zurücksetzen**.

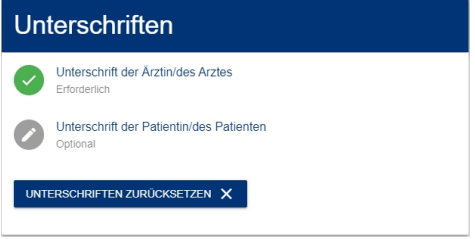

Um versehentliches Löschen der Unterschriften zu verhindern, erscheint im Anschluss eine doppelte Abfrage, mit der Sie das Entfernen der bereits geleisteten Unterschriften bestätigen müssen.

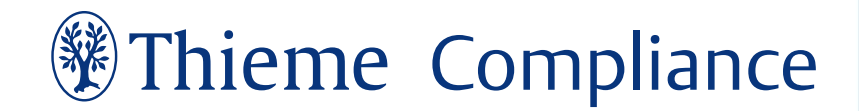

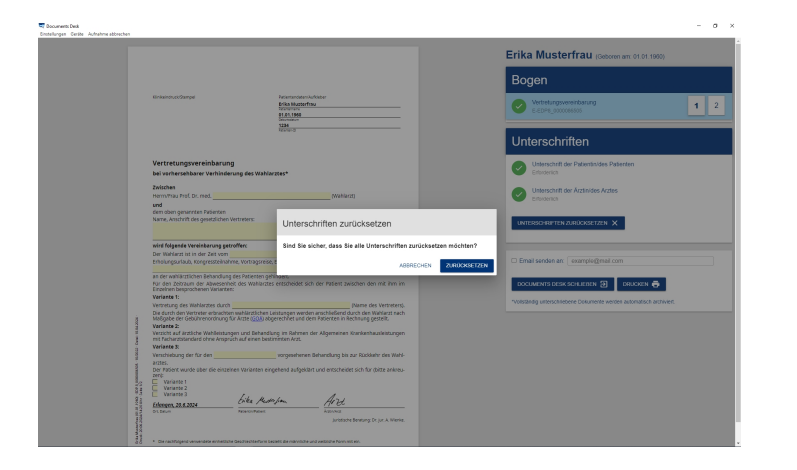

### <span id="page-26-0"></span>4.4 Dokument per E-Mail versenden

Nach erfolgter Unterschrift können die betreffenden Dokumente dem Patienten per E-Mail zugesendet werden. Hierfür muss im Navigationsbereich auf der rechten Seite eine gültige E-Mail-Adresse eingetragen werden.

Die E-Mail wird nach Abschluss der Aufnahme automatisch mit den betreffenden Dokumenten passwortgeschützt versendet. Der zugehörige Hinweis für die Kennwortvergabe wird in der Patientenansicht angezeigt. Bitte weisen Sie den Patienten gegebenenfalls darauf hin, sich das Kennwort gut zu merken oder – sicher verwahrt – zu notieren.

### <span id="page-26-1"></span>4.5 Dokumente drucken

Zusätzlich können Sie die benötigten Dokumente in Documents Desk auch ausdrucken. Hierfür wählen Sie die Funktion "Drucken" im Navigationsbereich. Es öffnet sich ein neues Fenster, indem die vorhandenen Dokumente zum Drucken ausgewählt werden können.

Wählen Sie an dieser Stelle aus, welche Bögen Sie ausgedruckt benötigen und markieren Sie diese. Anschließend kann der Druckvorgang über **Bögen drucken** gestartet werden.

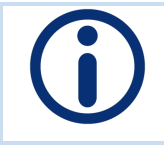

**Hinweis:** Bitte beachten Sie, dass Dokumente nicht gedruckt werden können, wenn diese nicht vollständig unterschrieben wurden.

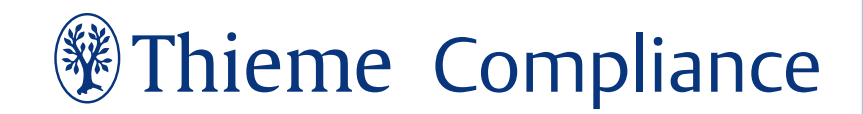

## <span id="page-27-0"></span>4.6 Übertragen der signierten Dokumente

Sobald der oben beschriebene Workflow abgeschlossen ist und die Unterschrift hinterlegt wurde, können Sie Documents Desk beenden. Alle Bögen, bei denen der Workflow erfolgreich abgeschlossen wurde – das bedeutet, alle erforderlichen Unterschriften sind geleistet – werden automatisch nach Beendigung von Documents Desk archiviert.

Nach erfolgreicher Unterschrift können Sie die unterzeichneten Bögen im Hauptmodul von E-Consent Pro einsehen. Hierzu navigieren Sie in der linken Navigationsleiste zu **Arbeitsliste Patienten**, wählen den entsprechenden Patienten aus und doppelklicken auf das gewünschte Dokument.

## <span id="page-28-0"></span>**Anhang**

### <span id="page-28-1"></span>4.7 Konfigurationsparameter

Die Konfigurationsparameter (Keys und Werte) werden in der Konfigurationsdatei config.json hinzugefügt. Eine vollständige Übersicht zu dieser Datei finden Sie unter ["Informationen](#page-7-0) zur Datei con[fig.json"](#page-7-0) auf Seite 8.

Fügen Sie den Parameter mit Wert in die geschweiften Klammern mit Komma getrennt von den bestehenden Einträgen ein.

#### **Anwendungsbeispiel:**

Verwendung einer Delta Monitorerweiterung mit zwei Bildschirmen und dem Serverpfad:

{"deviceInstallationId":"d286-20230615-111312","ecpServerUrl ":https://ECP-Server.de,"patientMonitorId":2528732444, "medicMonitorId":2779098405}

Folgende Keys stehen Ihnen für die Konfiguration von Documents Desk zur Verfügung

#### <sup>l</sup> **clientsPathSystemVariableName**

Der Name der Windows-Systemvariable, die den Pfad zum Speicherort der Konfiguration für den Client enthält.

• debug

Aktiviert die Protokollierung für Debugging-Zwecke.

**•** deviceInstallationId

Eine Kennung zur Identifizierung der Installation, die verwendet wird, wenn Documents Desk Protokolle an ECP hochgeladen werden. Wird beim ersten Start von Documents Desk automatisch in der benutzerspezifischen Konfiguration generiert, wenn sie nicht bereits manuell definiert wurde.

#### **•** disableGPU

Deaktiviert Hardwarebeschleunigung durch die GPU.

#### **•** ecpServerUrl

Die URL des ECP-Servers, zu dem Documents Desk versucht, eine Verbindung herzustellen.

#### <sup>l</sup> **ecpRequestTimeout**

Zeitlimit für HTTP-Anfragen an den ECP-Server.

#### **•** medicMonitorId

Die ID des Monitors, der vom medizinischen Personal verwendet werden soll.

#### <sup>l</sup> **patientMonitorId**

Die ID des Monitors, der vom Patienten verwendet werden soll.

#### <sup>l</sup> **uploadLogsOnLaunch**

Lädt Protokolle auf den ECP-Server hoch, wenn Documents Desk gestartet wird.

#### **•** serialPorts

Die Port-Nummer, unter der das angeschlossene Signpad erreichbar ist. Es sind auch mehrere, durch Komma getrennte Werte möglich.

#### **•** secondaryWindowIsActive

Setzen Sie den Parameter dieses Keys auf "false", um die Patientenansicht zu deaktivieren und die Anzeige von Documents Desk auf den Monitor der Aufnahmekraft zu beschränken.

#### **•** signpadIPs

Liste der IP-Adressen, auf denen Documents Desk nach einem verbundenen Ethernet Signotec SignPad sucht.

## *Meant* Compliance

Die nachfolgende Tabelle stellt Ihnen weiterführenden Informationen zu den entsprechenden Keys zur Verfügung:

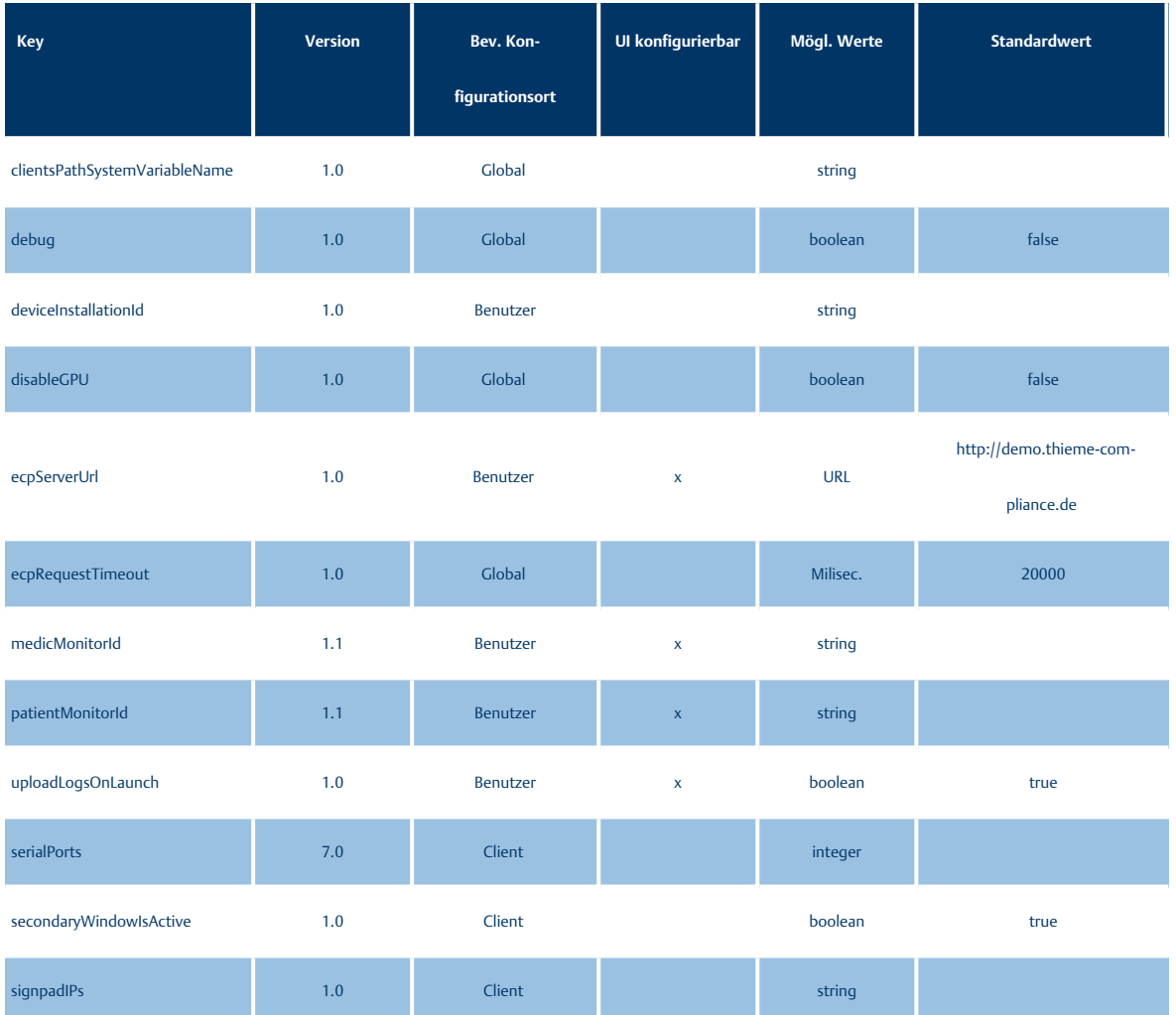

*Global: Globale Konfigurationsdatei | Benutzer: Benutzerspezifische Konfigurationsdatei | Client: Clientspezifische Konfigurationsdatei*

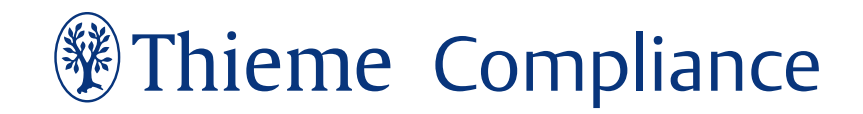

## <span id="page-31-0"></span>4.8 Documents Desk vom Desktop aus starten

Doppelklicken Sie die Startverknüpfung von Documents Desk auf Ihrem Desktop, im Startmenü oder die Startdatei im Installationsordner, um zu folgendem Anwendungsfenster zu gelangen.

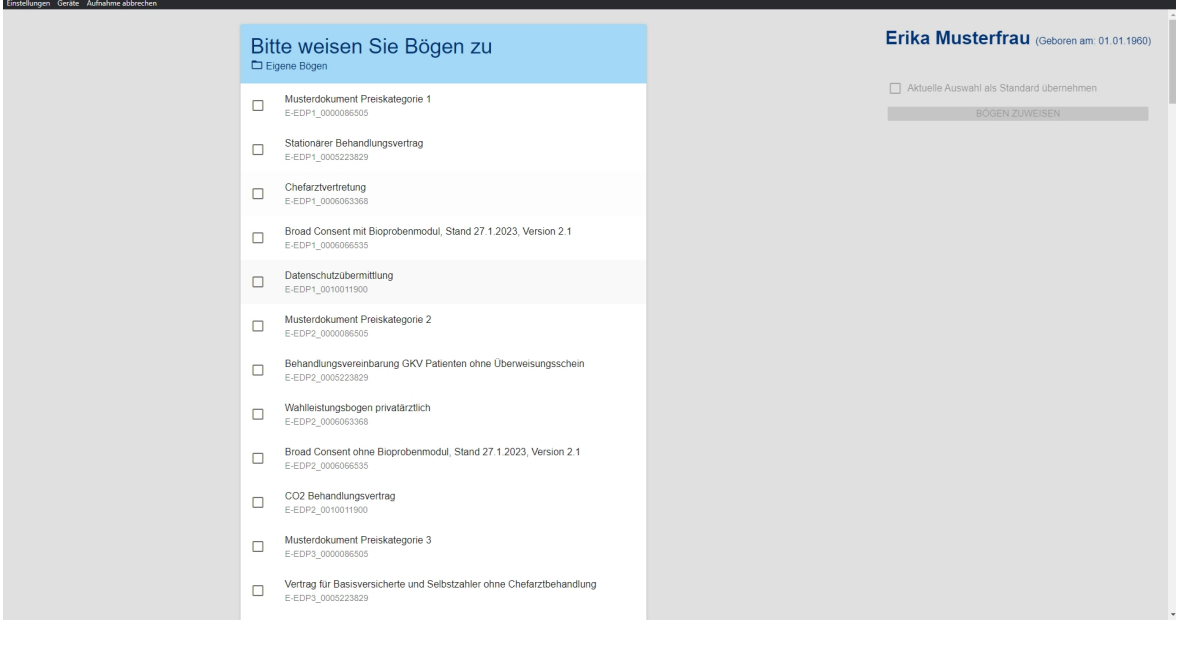

**Hinweis:** Diese Vorgehensweise wird ausdrücklich nicht empfohlen und sollte ausschließlich für administrative Zwecke genutzt werden. Bei regulärer Nutzung empfehlen wir, Documents Desk direkt von Ihrem E-ConsentPro-Hauptmodul aus aufzurufen wie in ["Documents](#page-19-1) Desk aus E-Consent Pro heraus starten" auf Seite 20 beschrieben.

Herausgeber:

Thieme Compliance GmbH Am Weichselgarten 30a 91058 Erlangen

Tel.: +49 9131 93406-40

Fax: +49 9131 93406-70

[service@thieme-compliance.de](mailto:service@thieme-compliance.de) | [support@thieme-compliance.de](mailto:support@thieme-compliance.de) [https://thieme-compliance.de/](https://www.thieme-compliance.de/)

Stand: Juli 2024

Das hier vorliegende Dokument darf ohne vorherige schriftliche Genehmigung des Herausgebers weder als Ganzes noch auszugsweise durch Fotokopie oder andere Verfahren reproduziert, übersetzt, auf ein anderes elektronisches Medium übertragen oder in maschinenlesbare Form gebracht werden.

Alle in diesem Handbuch enthaltenen Marken und Produktnamen sind Eigentum der jeweiligen Rechteinhaber und werden hiermit anerkannt.

Dieses Dokument wurde mit größter Sorgfalt erstellt. Der Herausgeber übernimmt für etwaige fehlerhafte Angaben und deren Folgen jedoch keine juristische noch irgendeine Haftung.

Technische Änderungen vorbehalten.